# <span id="page-0-0"></span>Your Way Pay<sup>™</sup> Policyholder user manual

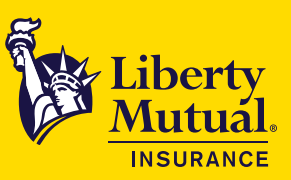

## About this manual

This manual provides the guidelines and procedures you need to manage your workers compensation policies on Your Way Pay — powered by SmartPay™ — quickly and efficiently. You'll find step-by-step instructions on how to register your company, enter payroll and view your account information.

## **Table of contents**

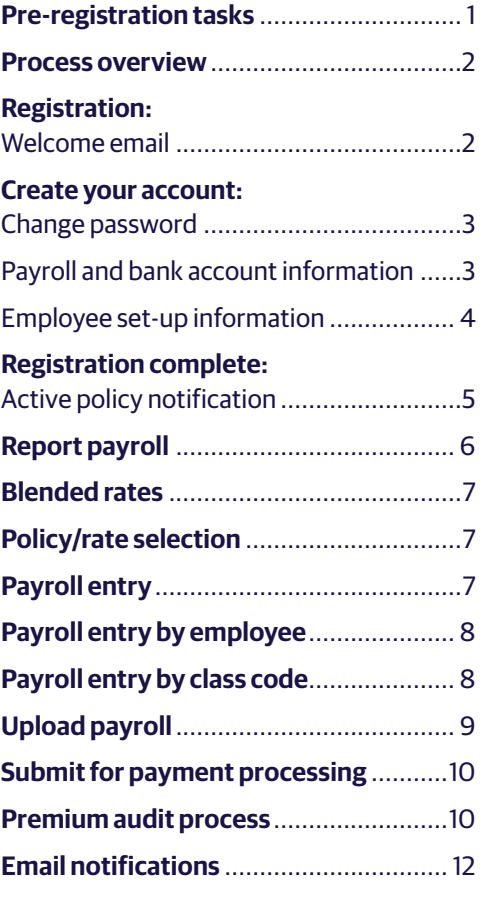

# Pre-registration tasks

### **1. Determine your payroll reporting process**

Prior to registration, you'll need to determine which of the three payroll reporting processes listed below you'll use:

### **Self-reporting**

- Allows for both manual entry of payroll and upload of your payroll via an Excel spreadsheet, provided by SmartPay.
- Allows for self-reporting of wages by employee or class code level.

### **Payroll provider**

• To utilize a third-party payroll provider to report payroll on your behalf, by pay cycle, please confirm that it is an [approved provider](https://www.smartpayllc.com/user_instructions/OnboardedPayrollVendors.html) ahead of time. If you are unable to locate your payroll provider on the list, contact SmartPay Support to see if they can be added.

### **SmartPay**

- To utilize SmartPay's payroll reporting service, submit a completed registration [form](http://www.smartpayllc.com/user_instructions/SPRSRegistrationForm.pdf) and receive approval from SmartPay that your account may be set up for this process.
- To be eligible for this service, employees must be classified by class code and a workers compensation report with totals by class code of subject wages or the components thereof must be available.

### **2. Determine your payroll reporting cycle**

If self-reporting, you'll also need to determine which payroll reporting cycle will work the best for your business: pay cycle or monthly.

- **Pay cycle** requires reporting of individual payrolls by check dates as they occur
- **Monthly reporting** requires reporting of payrolls for the payroll check dates that fall within the calendar month. The exception to this is for reporting of the first and last months of the policy as follows:

– Policy effective dates before or on the 20th day of the month will complete their first report at the end of the first full month. **For example:** Policy A with an effective date of June 19 will report their payrolls by the end of June. The last payroll should have a reporting date of June 18 (the day before the expiration date).

– Policy effective dates after the 20th day of the month will complete their first report at the end of the first full month.

**For example:** Policy B with an effective date of June 21 will report their June and July payrolls together by the end of July. The last payroll should have a reporting date of June 20 (the day before the expiration date).

### <span id="page-1-0"></span>Process overview

#### **1. Complete online registration and account setup**

Once your policy information is received by SmartPay, you will receive a welcome email with a link to complete the online account setup. Completing registration is required to start the billing process.

To set up an account, you'll need to create a new password and add client payroll and bank account information. If you plan to report by employee, rather than at the class code level, you'll need to add employee information as well.

#### **2. Report payroll**

Payroll reporting is due for each payroll period on or before the payroll reporting date. If you are self-reporting, you'll need to log in and enter or upload your payroll.

If you are utilizing a payroll provider, SmartPay will work with the provider to accept payroll on your behalf. You'll remain responsible for the reporting of your payroll, even if a third-party payroll provider has agreed to submit payroll on your behalf.

If you are utilizing the SmartPay Payroll Reporting Service, SmartPay will work directly with you to confirm eligibility and set up your account and recurring payroll reporting.

#### **3. System email requests**

You will receive periodic email notifications regarding your account. It is your responsibility to respond to these emails, if requested. For more information, see [Page 12](#page-11-0).

### Registration

Once your policy information is received by SmartPay, you will receive a welcome email with a link to complete the online account setup. Completing registration is required to start the billing process.

You'll also receive a daily reminder email until the registration process is completed, or the policy is changed to an alternate payment plan or cancelled.

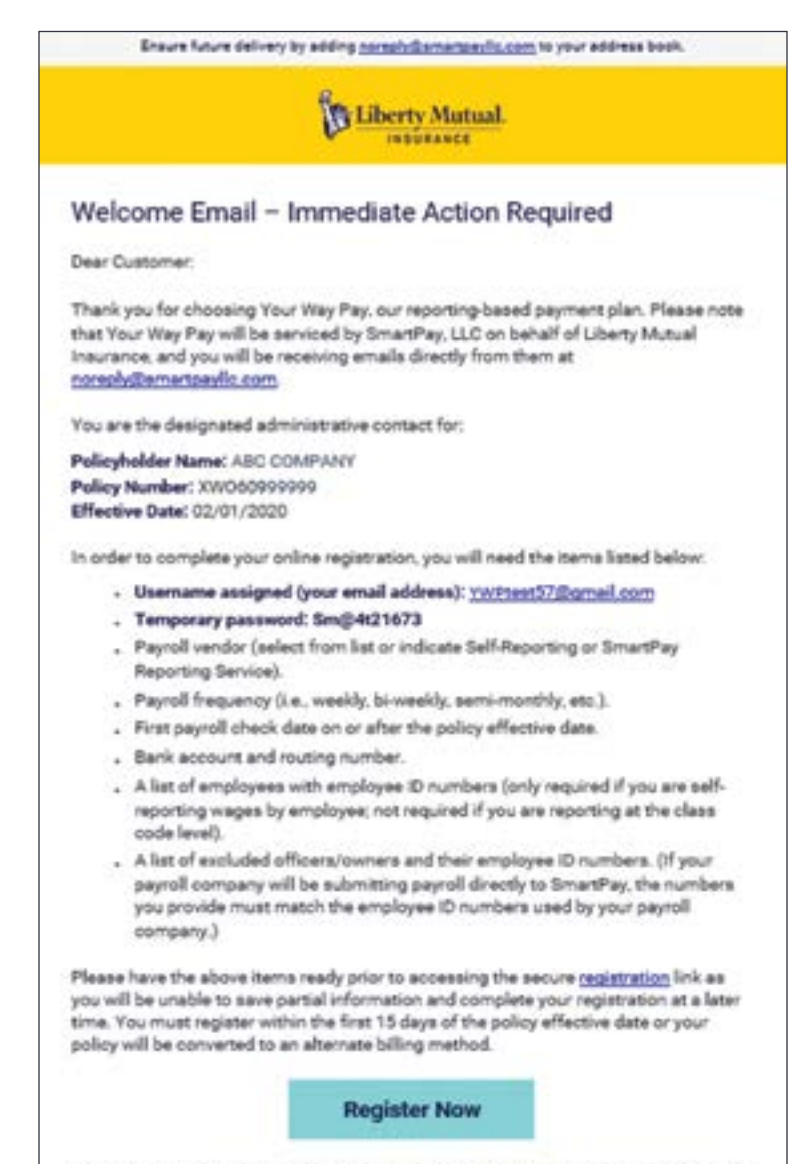

If you have any questions, please access our online resources or call 833-770-4913 for assistance.

## <span id="page-2-0"></span>Create your account:

### **Change password**

**Step 1** of the registration process is to create a permanent password.

In the **Change Password** box, you will change your temporary password provided in the welcome email to a permanent one of your choice.

Once complete, click **OK**.

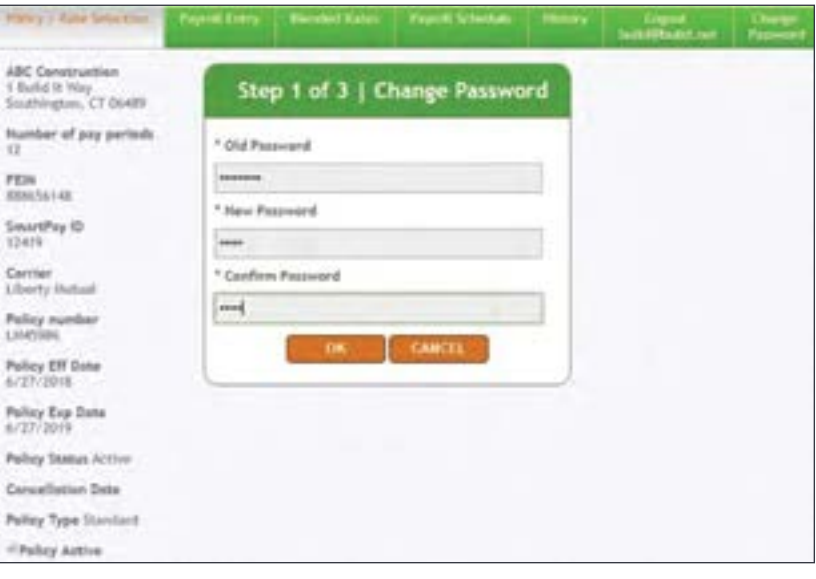

### **Payroll and bank account information**

**Step 2** is to select your payroll reporting preference and enter your bank account information.

### On the **Payroll and Bank Account Information** screen, you will need to select the following:

• Payroll vendor (from drop-down list), unless you plan to self-report

- SmartPay Payroll Reporting Service information (Y/N)
- Payroll frequency
- First reporting date

Next, enter your bank information\*. Then, read and agree to the premium and payment requirements by clicking the **Save** button.

\*Use of a savings account for this process requires notification to SmartPay.

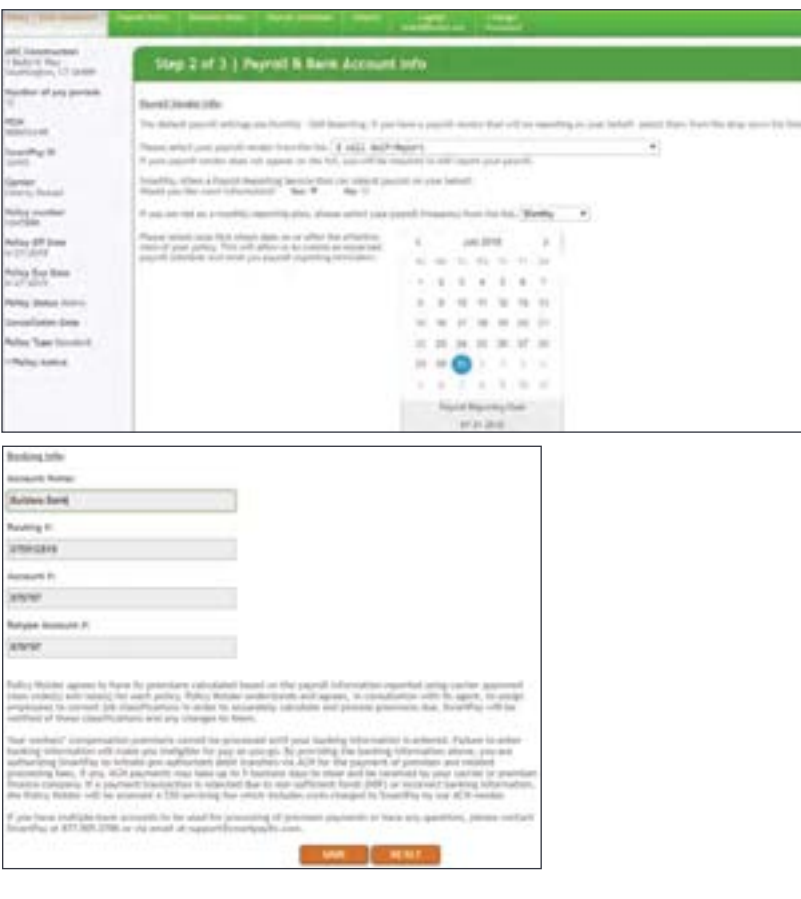

## <span id="page-3-0"></span>Create your account continued…

### **Employee set-up information**

**Step 3** is to enter your employee information.

*Note: You can skip this step if you'll be reporting at a class code level. This is the preferred time-saving option for many clients.*

If self-reporting by employee, select the **Assign an Employee** button at the bottom of the screen to open the **Employee Info** box.

Enter and save each employee's information individually, until all employees have been added. It is imperative to enter the **Employee #** exactly as it's shown on your payroll reports. Identify owners/officers by selecting **Executive** from the drop-down list. Then, select either **Included** or **Excluded** to indicate how they should be handled for the purposes of the payroll reporting process. If your payroll vendor will be reporting for you, only excluded owners/ officers need to be entered during this step.

Once complete, click **Save** on the **Employee Informatio**n screen.

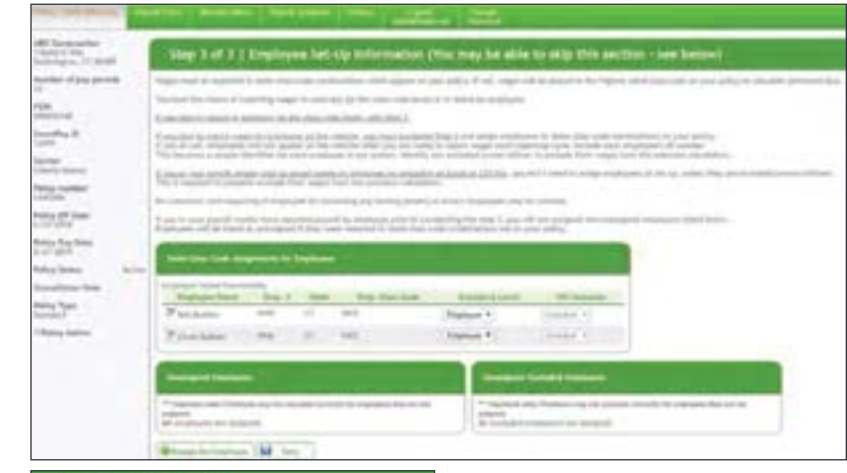

### **Employee Info**

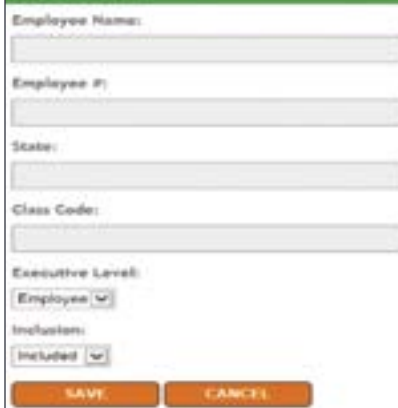

## <span id="page-4-0"></span>Registration complete:

### **Active policy notification**

Upon completion of the online registration process, you'll receive an active policy notification email, as shown at right. It will reflect all of the details specific to your policy.

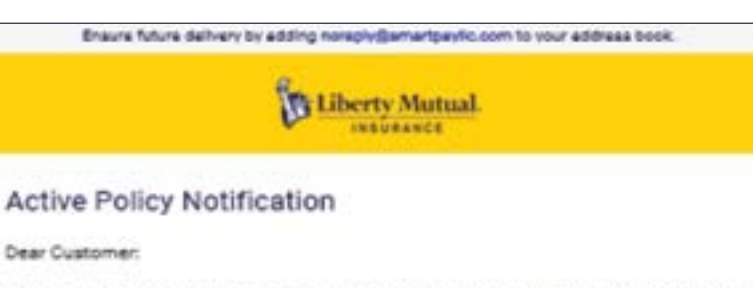

Your policy has been verified and accepted and is now available through the Your Way -I-Pay website, powered by SmettRay

Policyholder Name: ABC COMPANY FEIN: 202020200 Policy Number: XWS55555555 Effective Date: 04/05/2020 Expiration Date: 04/05/2021 Payroll Reporting: Self-Reporting Payroll Frequency: Monthly First Check Date: 04/30/2020 Portal URL: https://smartpaylic.com/portal

The information below summarizes class codes and wages from your policy and the blended rate(s) which are used to determine your premium payments. Blended rates reflect the premiums stated on your policy adjusted for policy discounts, modifications and other charges and may not match the rates stated in your policy. If your policy is endorsed and rates change, you will receive an additional communication from us containing the updated information.

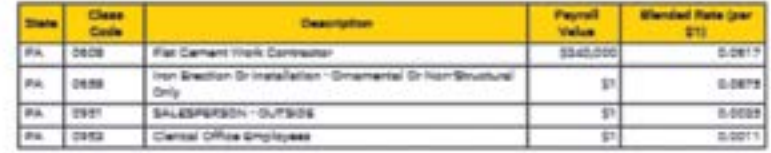

Part of the premium on your policy may not vary with payroll. These fixed payment amounts shown below are billed either upfront or per payroll period, and are not included in the calculation of blended rates.

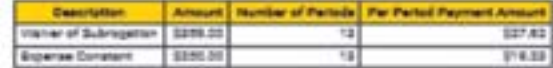

For technical support or help with this process, contact support@smartoavilc.com or call 833-770-4913.

#### **IMPORTANT PROGRAM TERMS:**

- . You, or your third party payroll provider, are responsible for reporting your payroll within 7 days following your payroll check date/reporting date.
- · If there is no payroll for that period, a "Zero Payroll" needs to be reported.
- . You will receive periodic notifications regarding your account. Failure to respond to these requests may lead to your payroll being processed at the highest rated class code or cancellation of your policy.

If you have any questions about this email, please review your account, access our online resources or call 833-770-4913.

## <span id="page-5-0"></span>Report payroll

Payroll reporting is due for each payroll period on or before the payroll reporting date. The reporting dates for your policy can be found on the **Payroll Schedule** tab as shown at right.

If you have not reported your payroll prior to the payroll reporting date, you will receive a reminder email as shown at right, followed by three late payroll reporting emails (sent three, five and seven days after due date). After receiving the final late payment email, if you still have not reported your payroll, your policy will be changed to an alternate pay plan or be cancelled.

If you are self-reporting, you'll need to log in and enter or upload your payroll. If there is no payroll for any particular pay period, you are required to report zero payroll. To upload your payroll, contact SmartPay to obtain the payroll reporting template. Then, follow the **Policy rate/selection** steps on the next page.

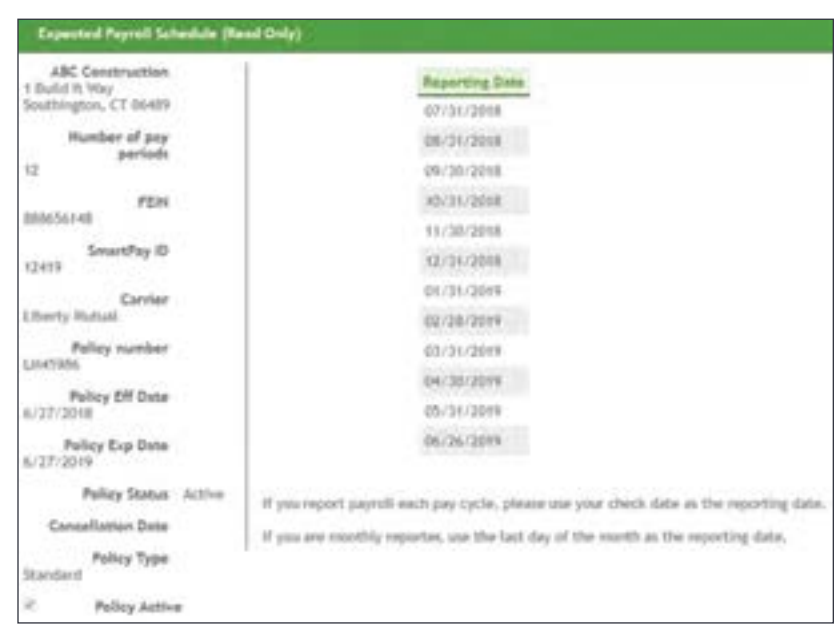

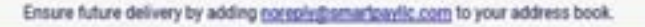

Liberty Mutual INSURANCE

### **Payroll Reminder**

Dear Customer:

We are emailing you because you are the designated contact for the policyholder listed +below:

Policyholder Name: ABC COMPANY Policy Number: XWS6666777 Payroll Reporting Date: 2/29/2020

This is a friendly reminder that your payroll is due today.

Please access your account to report your payroll even if you have "zero payroll" for the current payroll reporting date. If an approved payroll provider reports on your behalf, we will request your payroll directly from them and you can disregard this reminder.

о

#### **Reporting reminder:**

If you report payroll with each pay cycle, your check date should be used as the reporting date. If you report payroll monthly, the last day of the month should be used, unless you are on a monthly cycle other than month-end.

If you have any questions about this email, please access our online resources or call 833-770-4913. For system support, contact support@smartpaylic.com.

## <span id="page-6-0"></span>Blended rates

Prior to entering payroll, if you wish to review the rates and fixed components used to calculate premium payments, click on the **Blended Rates** tab.

Total estimated payroll and premium should tie back to the policy as written.

Blended rates are applied to actual payroll each period, while non-wage-based premium is spread out evenly over the policy term.

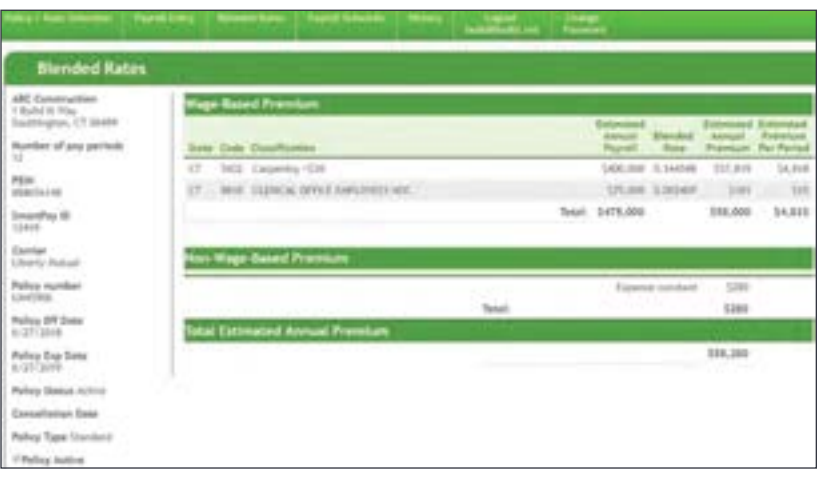

## Policy/rate selection

**Step 1** of the self-reporting payroll process is to select the appropriate policy for which payroll needs to be reported.

If there is more than one policy on the account, click the drop-down on the right-hand side of the screen to display the other policies. Select the policy for which payroll will be entered.

Click **Select Policy**.

# Payroll entry

**Step 2** of the self-reporting process is to select the payroll entry option.

Access the appropriate payroll screen by choosing from the **Client Payroll Entry** dropdown. Click on the self-reporting option you selected during the registration process.

Proceed to [page 8](#page-7-0) for the steps related to your applicable reporting process.

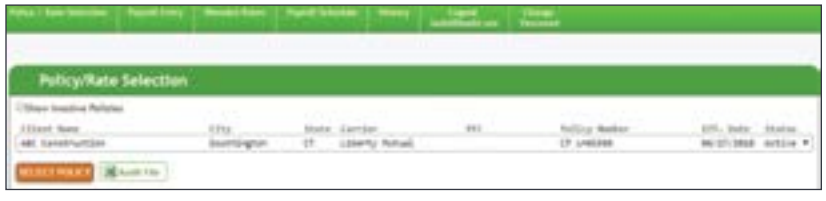

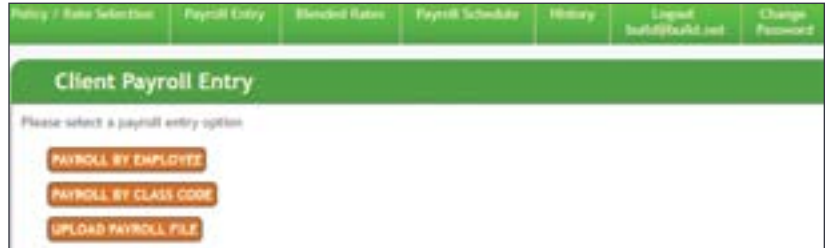

## <span id="page-7-0"></span>Payroll entry by employee

**Step 3a** — Self-reporting payroll process, by employee.

To complete payroll by employee, enter the appropriate information in the following fields:

- Payroll Period Start Date
- Payroll Period Ending Date
- Reporting Date
- Payroll amount (for each employee listed on the screen)

The payroll total will be automatically calculated for you. Review for accuracy and, if needed, make corrections to any employee in which the payroll amount was entered incorrectly

Once entry is complete, click **Continue to Payment Processing** to access the submission screen.

This submission screen will be presented upon completion of the payroll entry by employee.

*Note: This same screen is presented upon completion of the payroll upload process.*

### Click **Submit for Payment Processing** to

finish this process. See [Page 10](#page-9-0) of this guide for more information on the payment processing submission process.

# Payroll entry by class code

**Step 3b** – Self-reporting payroll process by class code.

To complete payroll by class code, enter the appropriate information in the following fields:

- Payroll Period Start Date
- Payroll Period Ending Date
- Reporting Date
- Payroll amount (for each class code listed on the screen)

The payroll total will be automatically calculated for you. Review for accuracy and, if needed, make corrections to any class code in which the payroll amount was entered incorrectly.

Once complete, click **Submit for Payment Processing**. See **[Page 10](#page-9-0)** of this guide for more information on the payment processing submission process.

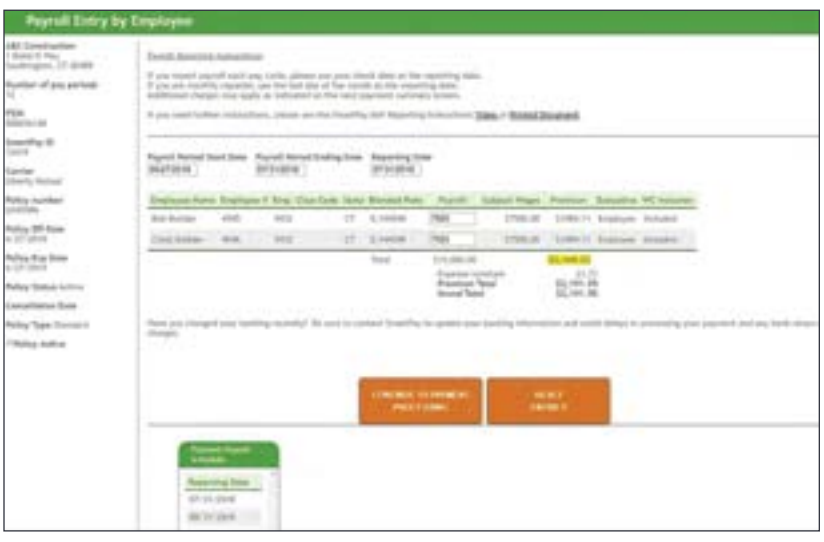

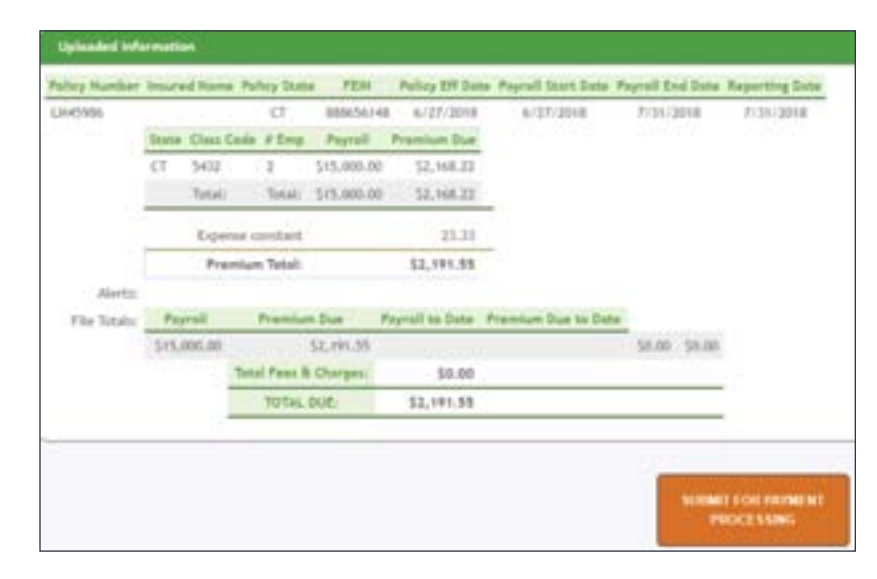

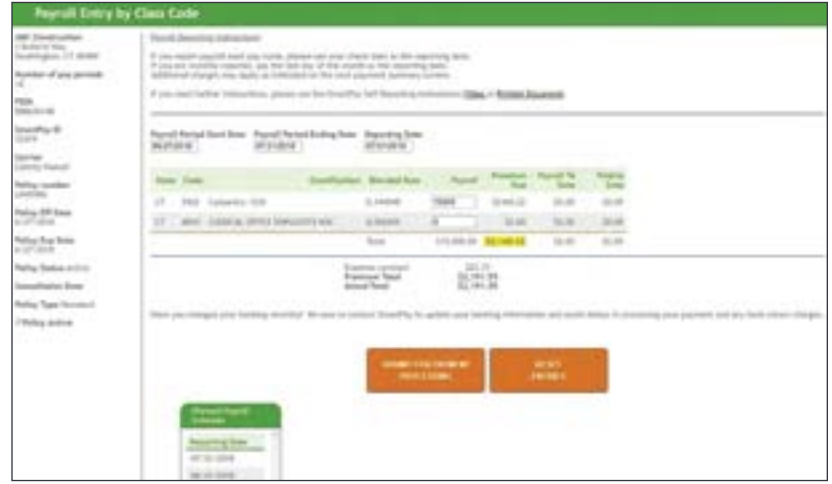

## <span id="page-8-0"></span>Upload payroll

**Step 3c** — Self-reporting payroll via file upload.

To upload payroll, you must first contact SmartPay to let them know this is the option you desire.

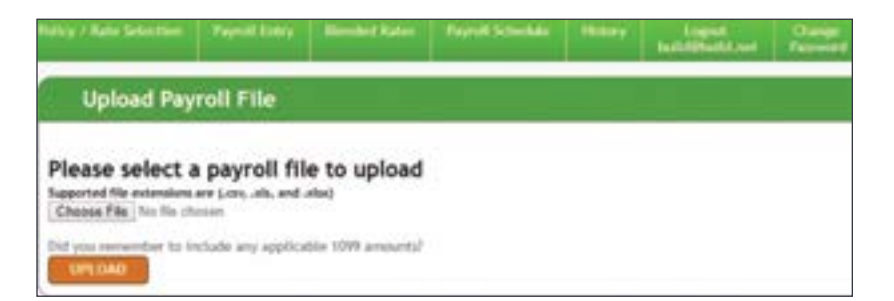

Confirm with them that the use of the SmartPay spreadsheet shown to the right and instructions are still correct.

Click **Choose File** to locate the appropriate payroll file saved on your computer, then **Upload**.

- [Self-report gross](http://image.email-libertymutual.com/lib/fed215717665047a/m/2/ad84cabd-623d-45ca-ba66-74fac6e1dfdc.xlsx) template
- [Self-report gross template](http://image.email-libertymutual.com/lib/fed215717665047a/m/2/83480ff1-8de3-41d6-9a4b-fa2e5fce872c.pdf) instructions

This submission screen will be presented upon completion of the upload.

Click **Submit for Payment Processing** to finish the upload process. See [Page 10](#page-9-0) of this guide for more information on the payment processing submission process.

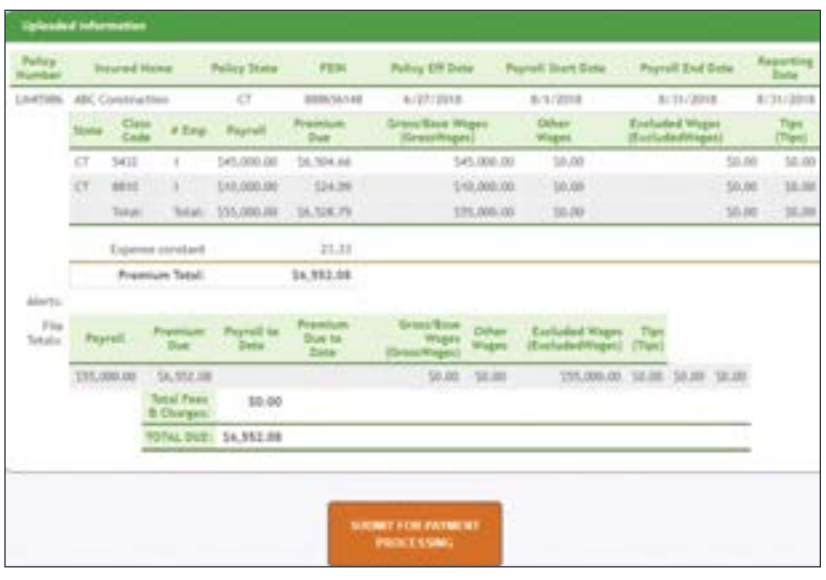

### <span id="page-9-0"></span>Submit for payment processing

For each of the three self-reporting options offered, you will be required to submit your payroll for payment processing. In each case, a message will be presented acknowledging your payroll has been saved.

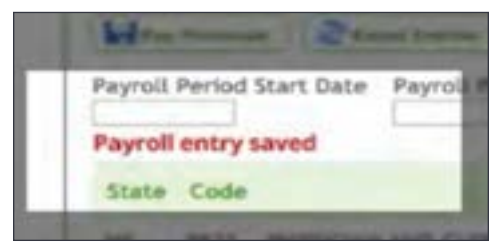

After submitting payroll for payment processing, you will receive a **billing notification email** (as shown in the example at right) informing you of the payment that will be withdrawn from your designated bank account.

If you need to view the premium amount for a policy at a later time, that information is available under the **History** tab.

If there is an issue with the entry and/or submission of your payroll, please contact [SmartPay Support](mailto:mailto:support%40smartpayllc.com?subject=) immediately.

# Ensure future delivery by adding nonsoluthamartpaylic.com to your address book. **In Liberty Mutual** INSURANCE Payroll Data Upload and Billing Notification Dear Customer: The following payroll data was successfully uploaded into SmartPay and the related premium payment will be processed from your bank account within 1 to 2 business days.

Policyholder Name: ABC COMPANY

Carrier: Liberty Mutual Policy Number: XWS55555555 Effective Date: 04/01/2019

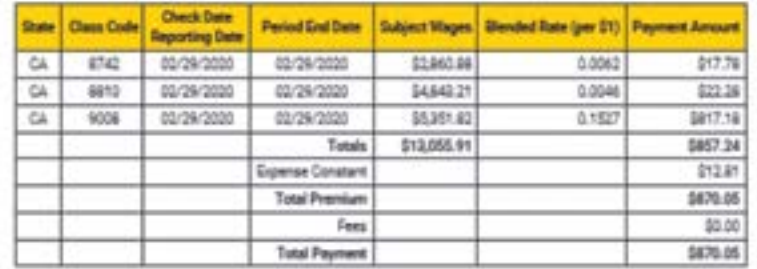

If you have any questions about this email, please review your account, access our online resources or call 833-770-4913.

Ensure future delivery by adding norsphipsmartpaylic.com to your address book.

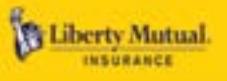

### **Premium Audit Notification**

Dear Customer:

Please be advised that an audit transaction for your workers compensation policy has been processed on your policy. The Additional Premium Due reflected below will be processed against your bank account in 30 days. A final notification will be sent to you 10 days before this amount is automatically processed against your bank account.

Policyholder Name: ABC COMPANY Policy Number: XWS99999999 Effective Date: 01/14/2019 Total Actual Audit Premium: \$7,500.00 Total Premium Paid or Pending: \$1,500.00 Additional Premium Due: \$5,000.00

If you have any questions about this email, please review your account, access our online resources or call 833-770-4913.

## Premium audit process

An audit is statutorily required for every workers compensation policy, but timely and accurate payroll reporting should greatly reduce the impact of any audit. Audits will either be completed by a personal auditor, or Liberty Mutual will send you a self-audit form to complete.

Once the audit is complete, you will receive two email notifications as follows:

- The initial premium audit notice will be sent advising you of the premium audit transaction that has been calculated and which will be processed to your bank account in 30 calendar days. The notice will include the amount of either the audit premium due or the return premium (see example at right).
	- The premium audit notification will only be sent once for the initial audit transaction; it will not be sent for any subsequent audit transactions received for the policy or for any payment plans generated for the audit.

## Premium audit process continued…

- A second notice will be sent 10 calendar days prior to the premium amount due or return premium being processed to your bank account. This email will not be sent if there is no payment amount due (including waive amount of \$15 or less) from or owed to the insured (see example on the right).
	- This email is also sent for any revised premium audit transactions that result in an AP/RP that warrants an ACH transaction. No new 30-day notification will be sent for revised premium audit transactions.
	- If there are any existing schedule, premium audit payment for the policy and the 10-day notice has not yet been sent, the AP/RP calculated from the revised transaction will be added to the next scheduled payment that has not had its 10-day notice sent and the payment notification will be sent 10 days prior to the scheduled payment. There is no email sent right away.
	- If there are no existing scheduled premium audit payments and therefore no 10-day notice has been sent, a new scheduled payment will be created with a scheduled payment date of 10 days after the receipt of the revised premium audit and a 10-day notification will be sent immediately.

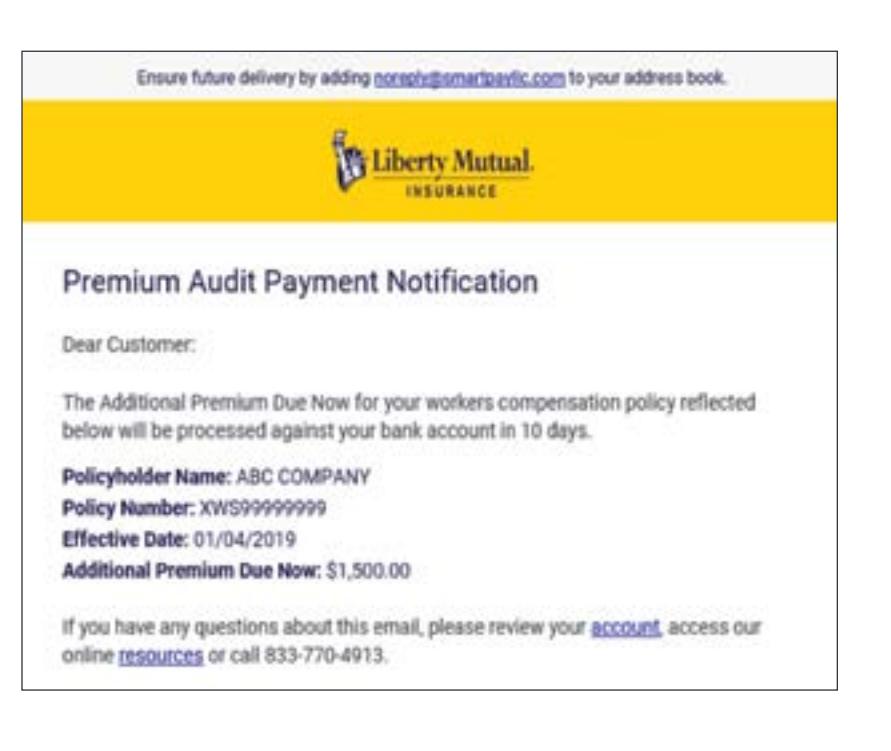

### **Disputing an audit**

• In order to dispute the audit findings, you will need to contact customer service at this email address: [PremiumAuditServices@LibertyMutual.com](mailto:mailto:PremiumAuditServices%40LibertyMutual.com?subject=)

They will provide you a dispute form and ask you to provide specifics on what you are disputing. They will require supporting documents, but will assist you through the process.

- We cannot place a payment on hold until the form and all required documents are received. You have 30 days from the time you receive the premium audit notification until the audit premium is withdrawn from your bank account. As soon as your dispute information is received by Liberty Mutual, we'll place the audit premium on hold.
- If your audit results in an additional premium, this amount will be withdrawn from your account, the same as when you report your payroll periodically throughout the year.

## <span id="page-11-0"></span>Email notifications

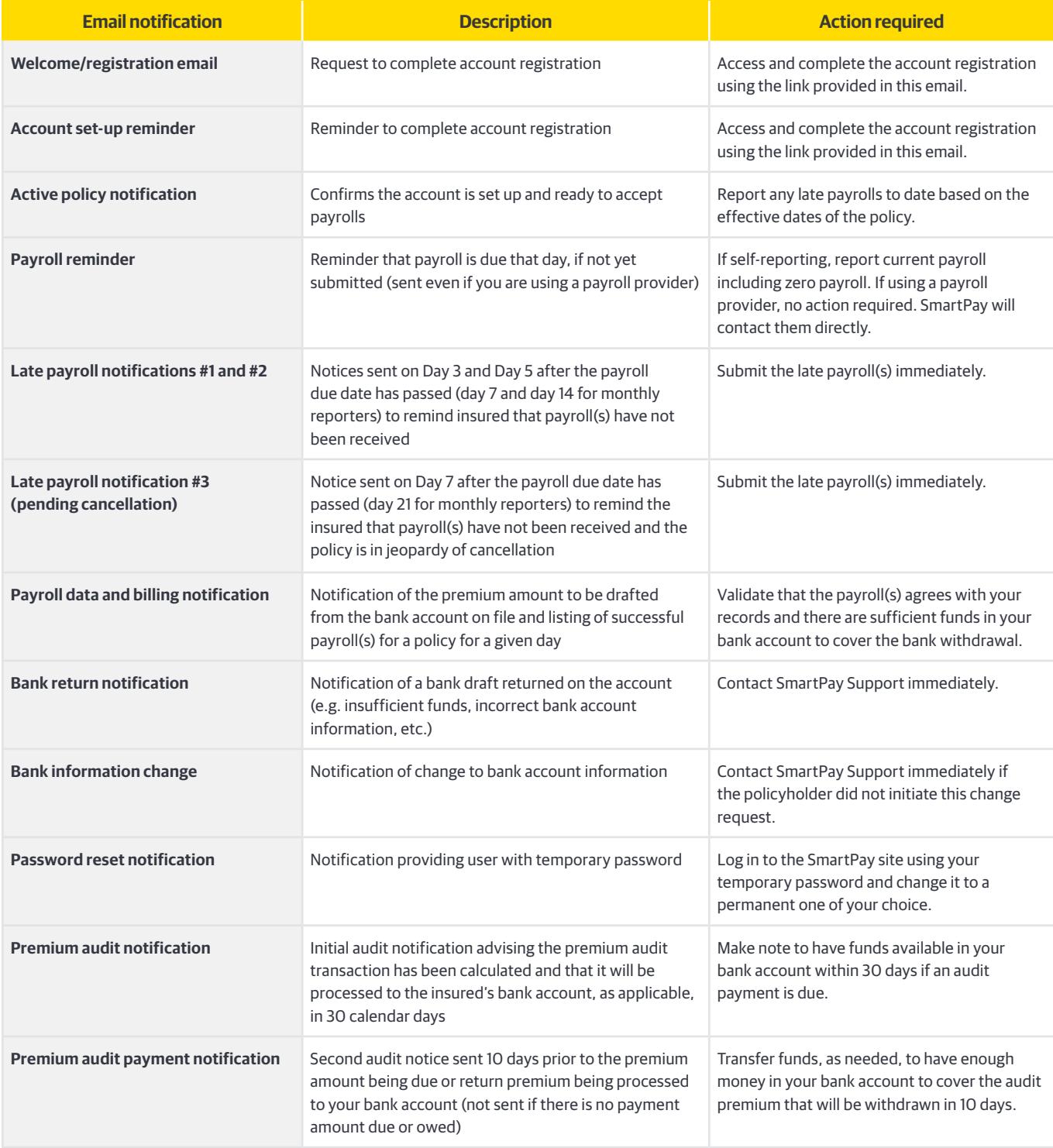

#### [Back to table of contents](#page-0-0)

For more than 100 years, we've been helping people and businesses preserve and protect what they earn, build, own and cherish. As a leading business insurance provider, we understand that each business is unique, which is why we offer tailored insurance solutions to meet your specific needs. With Liberty Mutual Insurance, you benefit from the financial strength, security and resources of a Fortune 100 company, so you can rest assured we'll be there when you need us most.

All trademarks are the property of their respective owners.

This document provides a general description of this program and/or service. See your policy, service contract, or program documentation for actual terms and conditions. Insurance underwritten by Liberty Mutual Insurance Company or its affiliates or<br>subsidiaries , 175 Berkeley Street, Boston, MA 02116. Learn more about our privacy policy at L

©2021 Liberty Mutual Insurance

[LibertyMutualGroup.com/Business](http://www.libertymutualgroup.com/business)

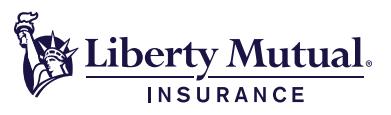